## **Configuration**

# **Default Notes Maintenance**

### **Where is Default Notes Maintenance Located?**

#### **Configuration > Default Notes Maintenance**

## **Why & When Default Notes are Used**

Create a default note when specific information is required on multiple documents and you don't want to re-type it on each one. Set the default, and apply it to multiple documents quickly by simply calling up a code.

## **How to Create Default Notes**

- 1. **Configuration > Default Notes Maintenance**
- 2. Click on an order type. There are three options: **Sales Order, Purchase Order,** or **Transfer Order.**
- 3. Each order type has specific documents associated with it. Any current notes will populate in the grid.
- 4. Click **New** to add a new row in the grid.
- 5. Click in the empty space below the **Code** column and type a code. Continue along the row and type in the texFt field. The text is exactly what will be printed on the document.
- 6. Click the document types where you would like this note option to appear.

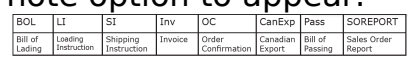

7. **Save and Close** when you are finished.

Unique solution ID: #1033 Author: Melanie Jones Last update: 2017-06-02 01:01

For Sales Order, the document types are as follows: